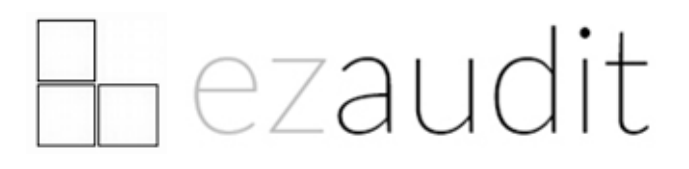

# C:\>Export via command line Automate audit data exports

Copyright © 2019 ATConsulting LLC Applicable to E-Z Audit 19 Updated 04 May 2020

### PREREQUISTES AND REQUIREMENTS

- This document assumes understanding of creating VBScript or batch files to launch programs.
- $\Box$  It also assumes that know how to create a task using Windows Task Scheduler. (Tasks are not required for command-line based audits. You would use task scheduler if you wanted exports to be run on a set schedule.)
- You must have the ezaudit Admin Console installed to the PC where you will run the automated exports from.

#### WHAT CAN LDO WITH THE COMMAND LINE EXPORT?

Using the command line on the ezaudit Admin Console allows you to:

- Export all data for all PCs to comma separated values (CSV), tab-delimited text (TXT) or to a Microsoft Access table (MDB)
- Export data for individual PCs as well as the Summary data for the audits in an audit folder to HTML, formatted in such a way that you can open it your preferred web browser with no additional work or modifications needed. (Requires IE11 or any current release of Chrome or Firefox.)
- Automate exports via Windows Task Scheduler.

#### STEP ONE – CREATE A SIMPLE 'CONFIGURATION' FILE

In Notepad you'll enter three lines. We'll show you the particulars for each line further on in this document.

```
Auditpath=[path where audits are located that you want to export]
Format=[extension of the file format you want]
Saveto=[path where you want the export saved]
```
Example: You have audits on your server in \\myserver\ezaudit\audits and you want these exported to C:\Users\UserName\Documents\PC Audits

You want to export the data to CSV format. Your configuration file would have these three lines:

```
Auditpath=\\myserver\ezaudit\audits
Format=csv
Saveto= C:\Users\UserName \Documents\PC Audits
```
The options for the Format= line are:

- **Format=csv**
- **Format=tx**t
- **Format=mdb**
- **Format=htm**

The "csv", "txt" and "mdb" choices export all PC data for all PCs to the indicated format.

The "htm" choice exports the Master HTML report of PC summaries and the Executive Summary information.

The configuration file you create in Notepad must be saved to the following location on a PC where E-Z Audits has been installed:

```
C:\ProgramData\EZAudit\19\Reports
```
You can name the file anything you want with a .TXT extension, but we recommend using something that makes it easy to know what it is, e.g. 'csvexport.exe' or 'htmlexport.txt', etc.

## COMMAND/BATCH FILE EXAMPLE TO RUN EXPORT

If you have only one export you want to configure, the command line is:

```
"c:\program files (x86)\ezaudit\ezaudit.exe" /export‐csvexport.txt
```
Omit the (x86) if you're on a 32-bit version of Windows.

You can run sequential exports, e.g. to CSV, HTM.

If you want to run multiple exports using a batch file add additional lines using the DOS START /wait commands preceding each command line:

START /wait "c:\program files (x86)\ezaudit\ezaudit.exe" /export‐ csvexport.txt

START /wait "c:\program files (x86)\ezaudit\ezaudit.exe" /export‐ htmlexport.txt

 $#$ 

```
Dim objShell, shellthis, shellcmd, myexportfile
```
On Error Resume Next

```
'First tell the script what the program is
shellthis = "C:\Program Files\EZAudit\ezaudit.exe"
```

```
'Now tell it what the export configuration file name is
myexportfile = "csvexport.txt"
```

```
'Set the command line with the file name
shellcmd = Chr(32) & "/export‐" & myexportfile
```

```
Set objShell = CreateObject("WScript.Shell")
```
'The True setting has the script wait for app unload 'We do this because you cannot run two instances of ezaudit.exe

```
objShell.Run Chr(34) & shellthis & Chr(34) & shellcmd,1,True
```
'Now change the variable for the file to run next:

```
myexportfile = "htmexport.txt"
```

```
'Set the command line with the next file name
shellcmd = Chr(32) & "/export‐" & myexportfile
```
'As this is the last export to run, we switch the last setting to False 'so the script just exits when this last export is launched

```
objShell.Run Chr(34) & shellthis & Chr(34) & shellcmd ,1,False
```
Save the script file with whatever title you want and a ".vbs" extension, e.g. ezexport.vbs.

To run it manually, just click it in Explorer or call it in a Task Manager task.

Errors are logged to C:\ProgramData\EZAudit\19\Logs\ezadmin.log

You can access the log files via the Admin console's Menu > Help > View the Admin Console log file